## DÉLÉGATION ACADÉMIQUE AU NUMÉRIQUE ÉDUCATIF Procédure COPIEs Chefs d'établissement

 $D.A.N.E.$ 

 $dan@ac-toulouse.fr$ 

# **TRÈS IMPORTANT**

IL FAUT ABSOLUMENT **METTRE A JOUR WINDOWS ET MICROSOFT OFFICE** (voir les instructions ici)

IL FAUT TOUJOURS TÉLÉCHARGER LA DERNIÈRE VERSION DES MODÈLES ET DES FICHIERS D'AIDE. (cliquez [ici\)](http://ac-toulouse.entmip.fr/actions-et-dossiers-academiques/copies/textes-de-reference/textes-de-reference-bienvenue-4477.htm)

SI L'ADMINISTRATEUR ENT N'A PAS CRÉÉ LA RUBRIQUE "COPIEs" **ALORS LES INSPECTEURS ET SERVICES ACADÉMIQUES NE POURRONT ÊTRE AUTOMATIQUEMENT AVERTIS** (grâce au système de notification automatique de l'ENT) DU DÉPÔT D'UN DOCUMENT DANS VOTRE RUBRIQUE COPIEs.

Vous trouverez une description animée de la procédure COPIEs à cette adresse : <https://ac-toulouse.mon-ent-occitanie.fr/actions-et-dossiers-academiques/copies/copies-en-image-5431.htm>

# **PLAN**

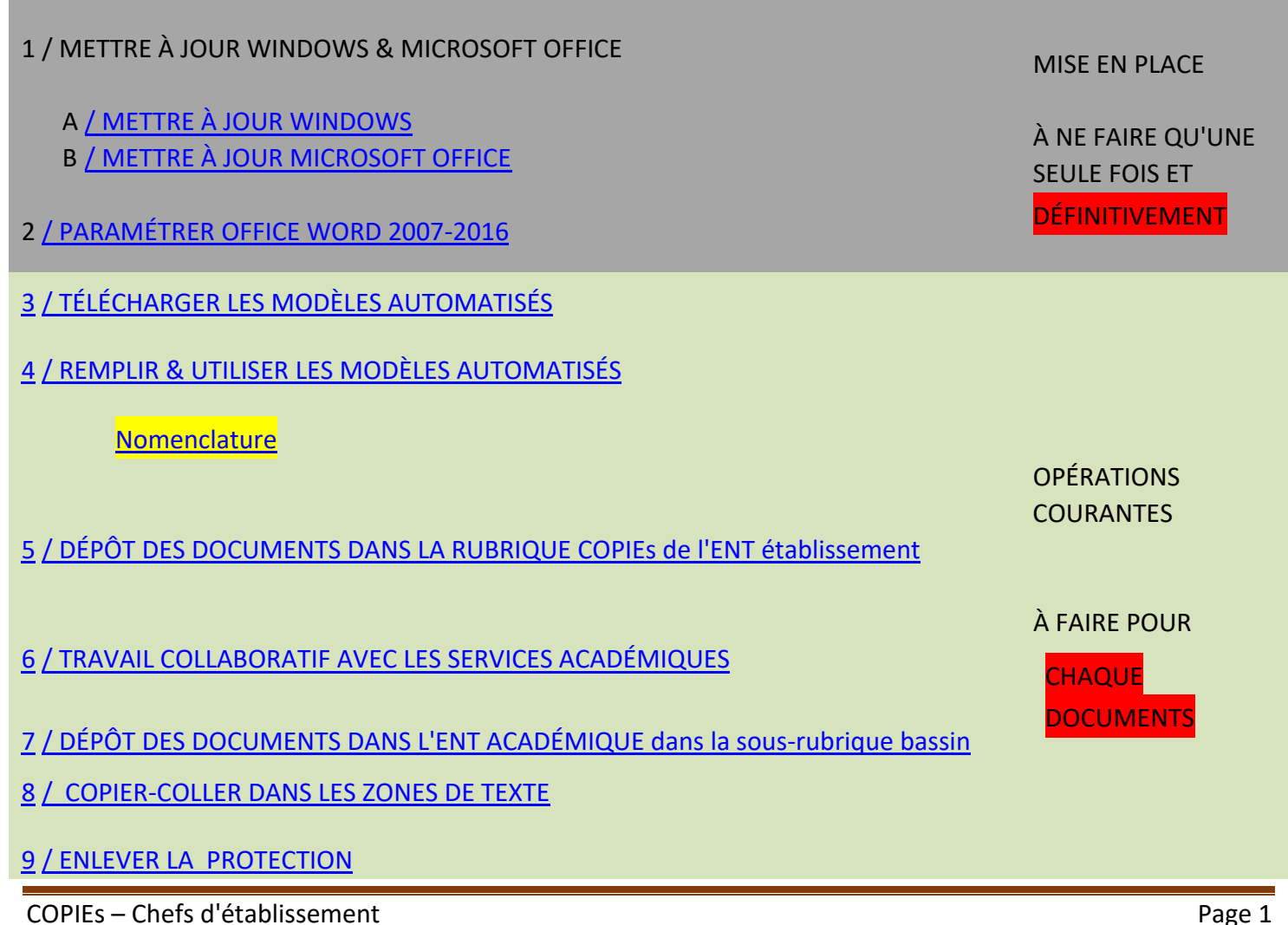

# COPIES EN RÉSUMÉ :

COPIEs : Contrats d'Objectifs, Projets d'établissement, Innovations et Expérimentations pédagogiques

Ce document est destiné aux chefs d'établissement dans l'objectif d'harmoniser les productions de certains documents importants dans la vie de l'établissement. Ces documents-cadre (contrat d'objectif, bilan final d'expérimentation…) doivent être créés grâce à des modèles automatisés. Ces modèles automatisés fournissent des aides à la rédaction et garantissent une présentation homogène des documents-cadre pour toute l'académie. COPIEs gère également les échanges de documents-cadre et de commentaires entre les EPLE et les autorités académiques concernées.

#### **Le chef d'établissement devra :**

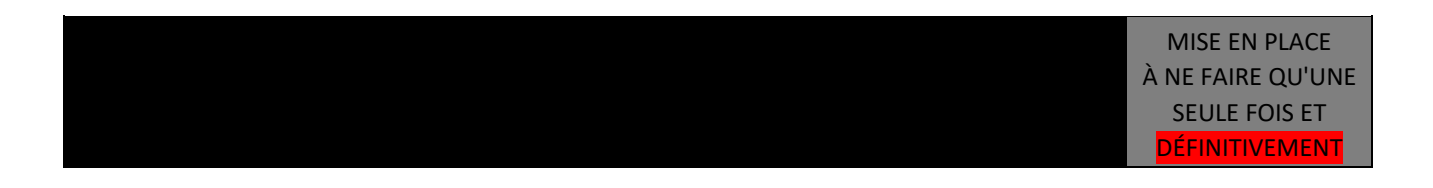

- c. télécharger la dernière version du modèle automatisé et l'enregistrer sur son ordinateur.
- d. ouvrir le modèle automatisé concerné et le renommer en suivant la nomenclature.
- e. remplir le modèle automatisé en concertation avec l'équipe pédagogique.
- f. créer un article dans sa rubrique COPIEs et y déposer le document en pièce jointe.
- g. échanger avec les autorités académiques, jusqu'à la finalisation du document.
- h. convertir le document dans un format sécurisé (pdf)
- i. faire signer le document par les autorités académiques concernées et par Mme la Rectrice
- j. créer un article dans la rubrique COPIEs de l'ENT académique, dans lequel le document sera ajouté en pièce jointe.

**NOTA** : les interfaces de l'ENTmip et d'eCollège31 sont légèrement différentes, mais les procédures sont exactement les mêmes.

*1 / METTRE A JOUR WINDOWS & MICROSOFT OFFICE*

IMPORTANT : Windows 7 et Microsoft Office 2007 doivent être mis à jour si l'on veut bénéficier d'un outil stable et fonctionnel quelles que soient les fonctionnalités utilisées. **Les problèmes de copier-coller** dans les zones de texte sont dus à des configurations obsolètes.

### SCÉNARIO A

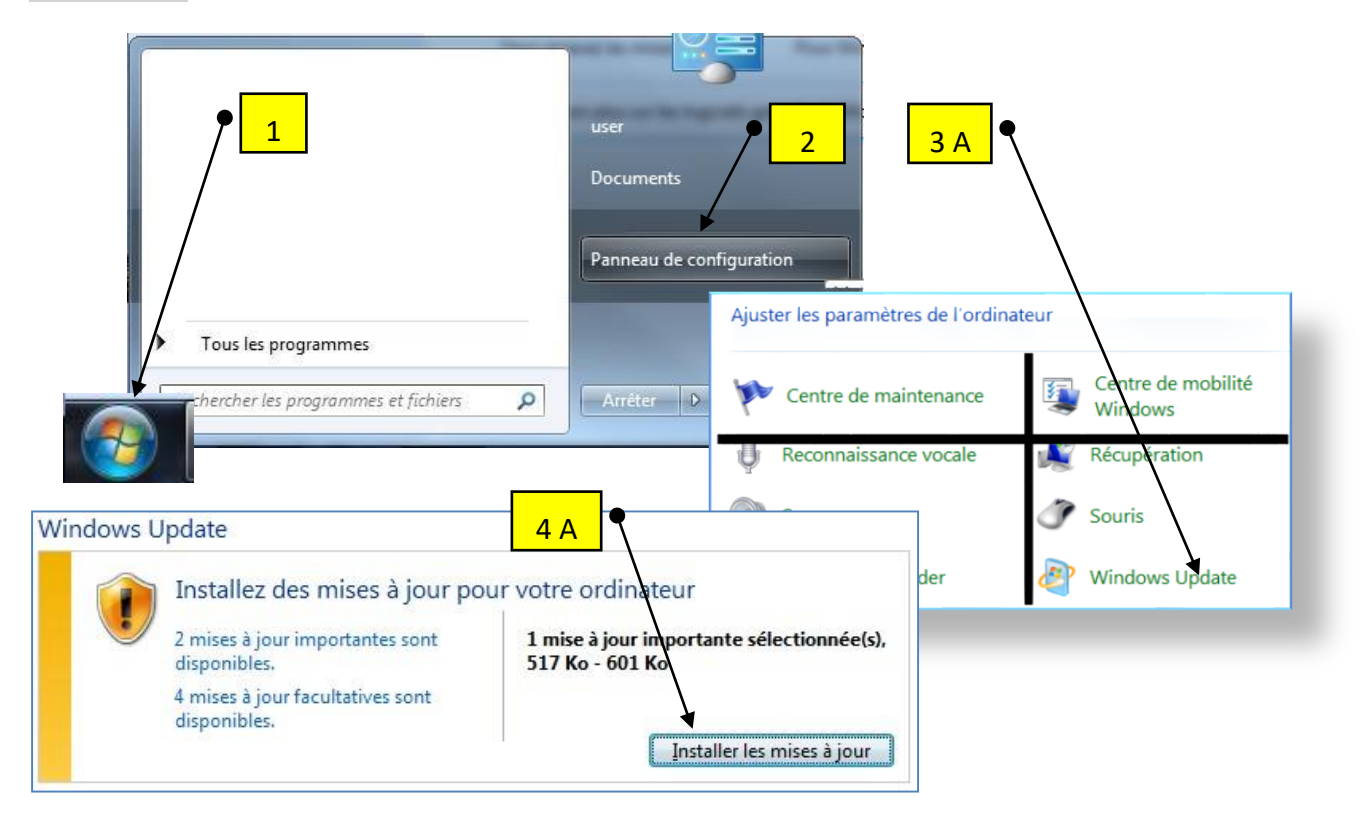

## SCÉNARIO B

Si l'icône "Windows Update" n'est pas visible :

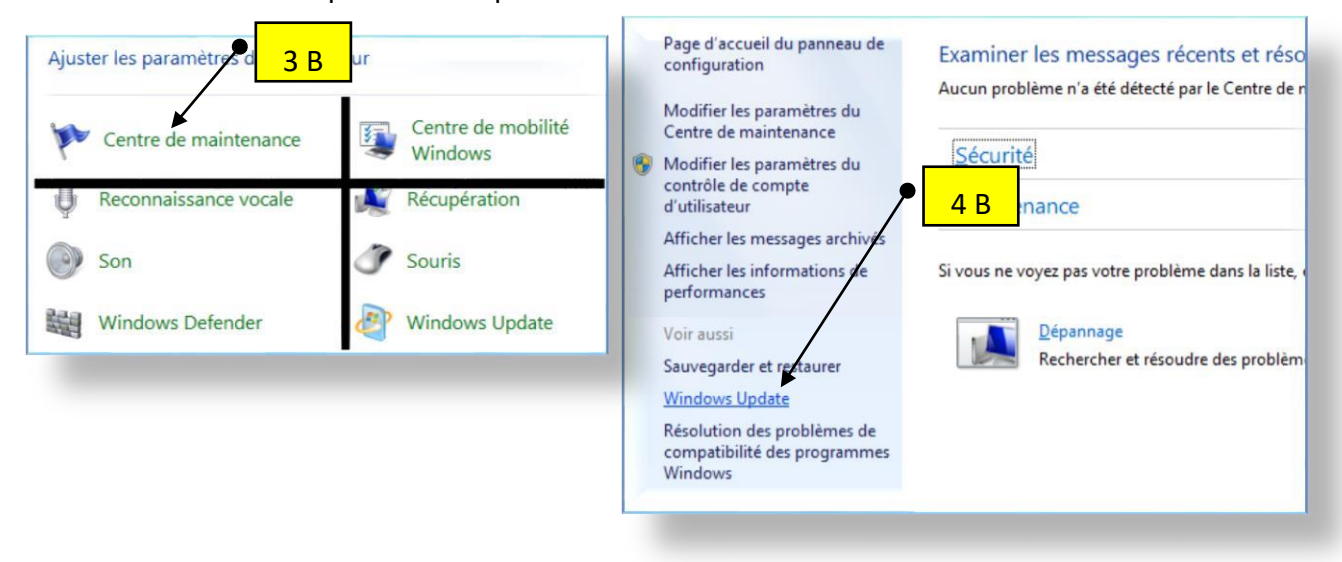

### *2 / METTRE A JOUR MS OFFICE*

### **A / Vérifier la version de Microsoft Office 2007**

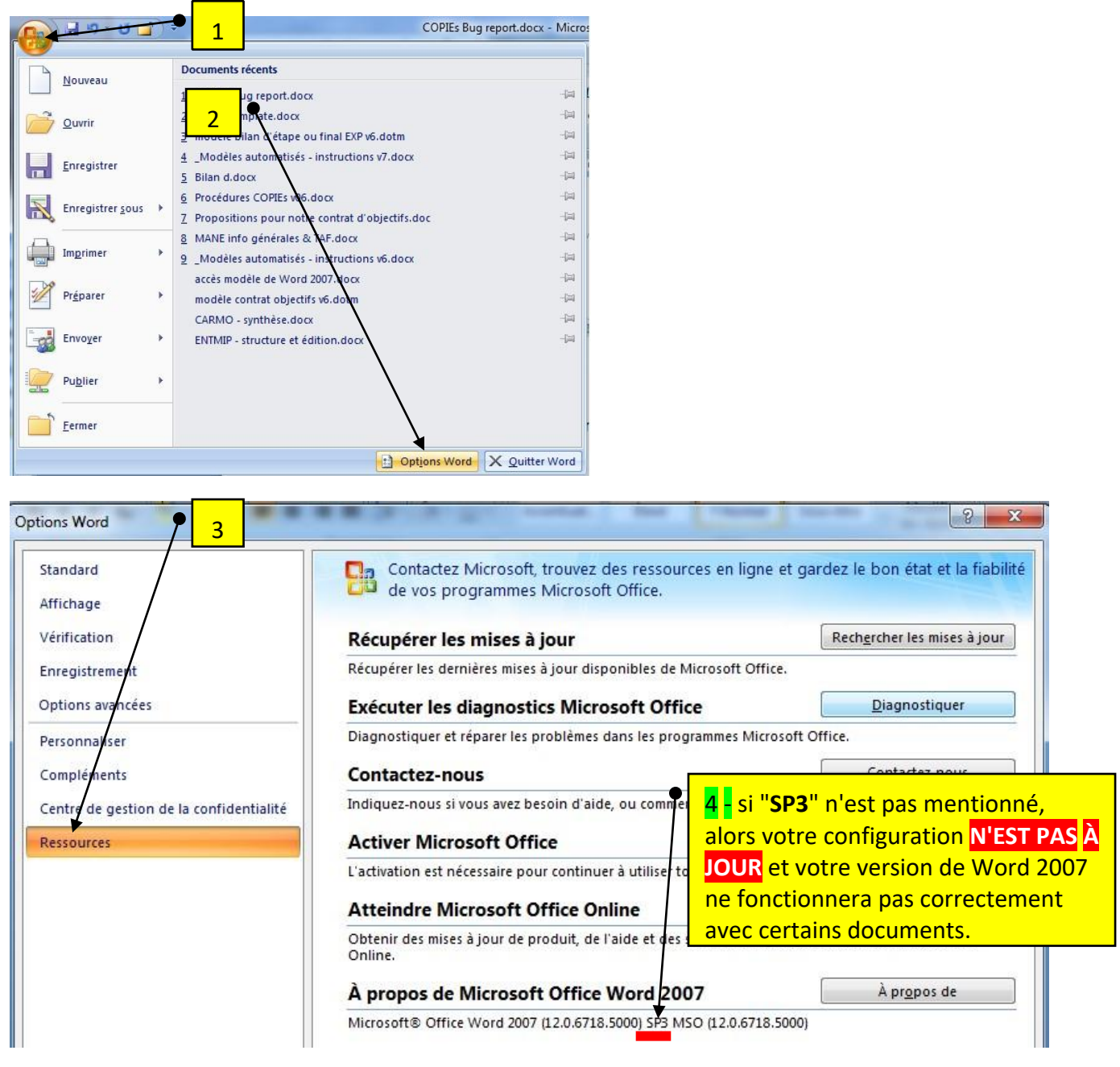

Une fois Windows mis à jour, cliquez sur ce lien pour télécharger et installer la mise à jour **Service Pack 3 (SP3**) **nécessaire au bon fonctionnement** de Microsoft Office 2007.

<https://www.microsoft.com/fr-fr/download/details.aspx?id=27838>

## *2 / PARAMÉTRER OFFICE WORD 2007 & 2016*

#### **WORD 2007**

IMPORTANT : NE TÉLÉCHARGEZ PAS LES MODÈLES AUTOMATISÉS AVANT D'AVOIR PARAMÉTRÉ WORD, sinon vous recevrez une version dégradée des modèles.

IMPORTANT : pour pouvoir bénéficier des fonctions d'aide à la rédaction incluses dans les modèles automatisés (les "macros"), vous devez paramétrer Office Word 2007 pour accepter les "macros".

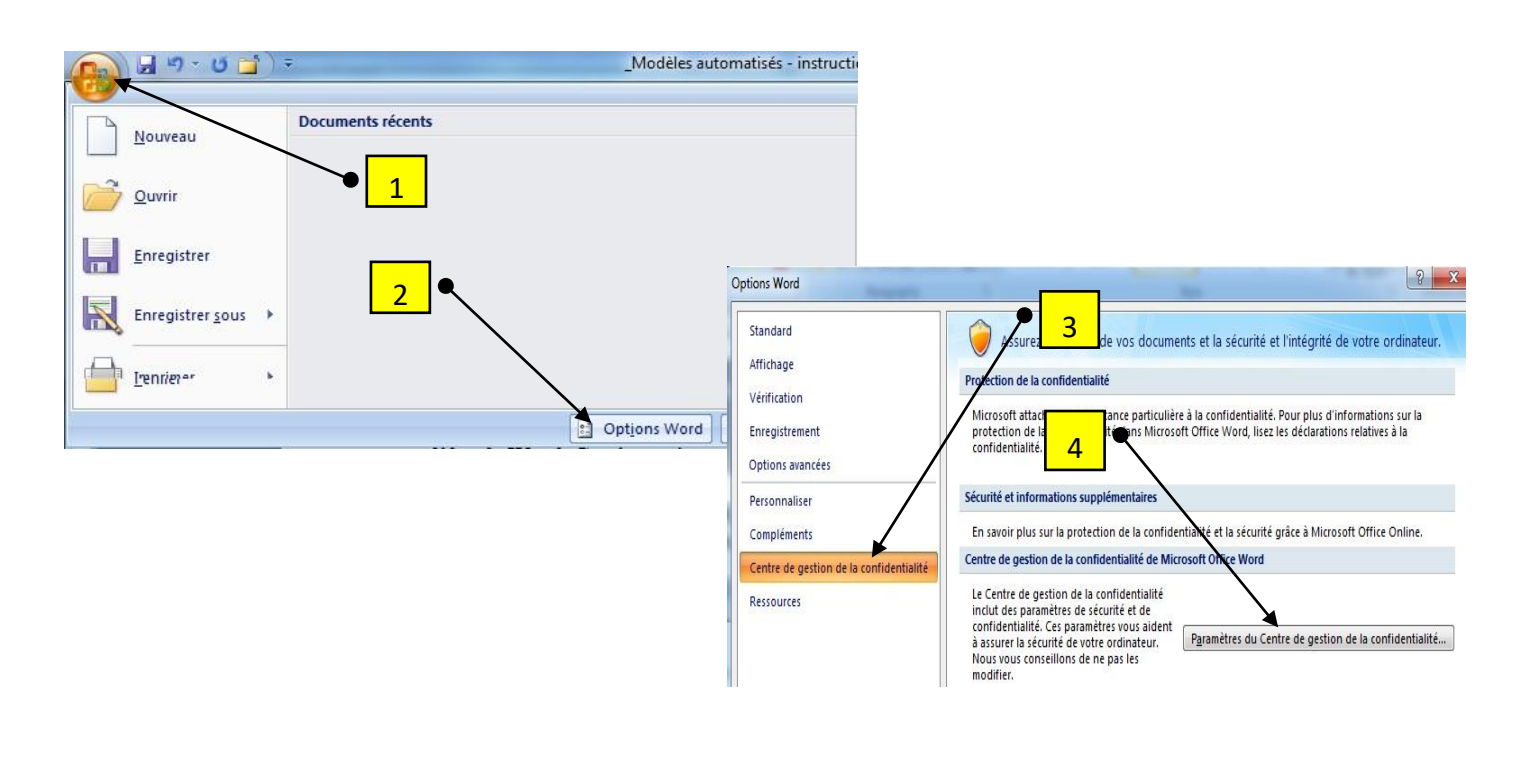

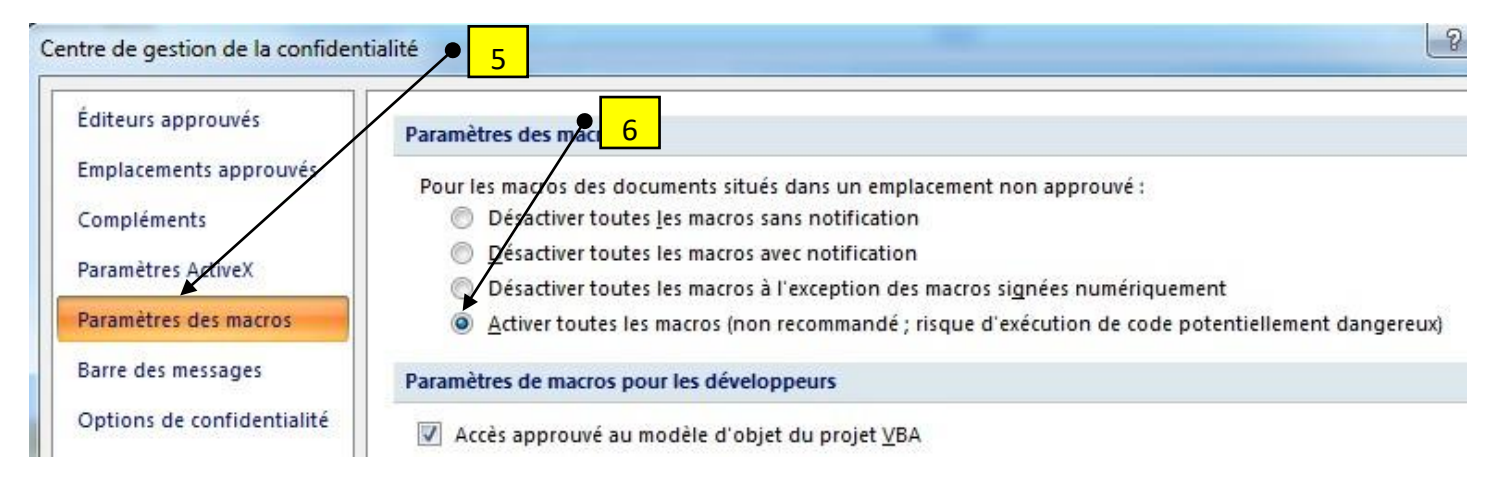

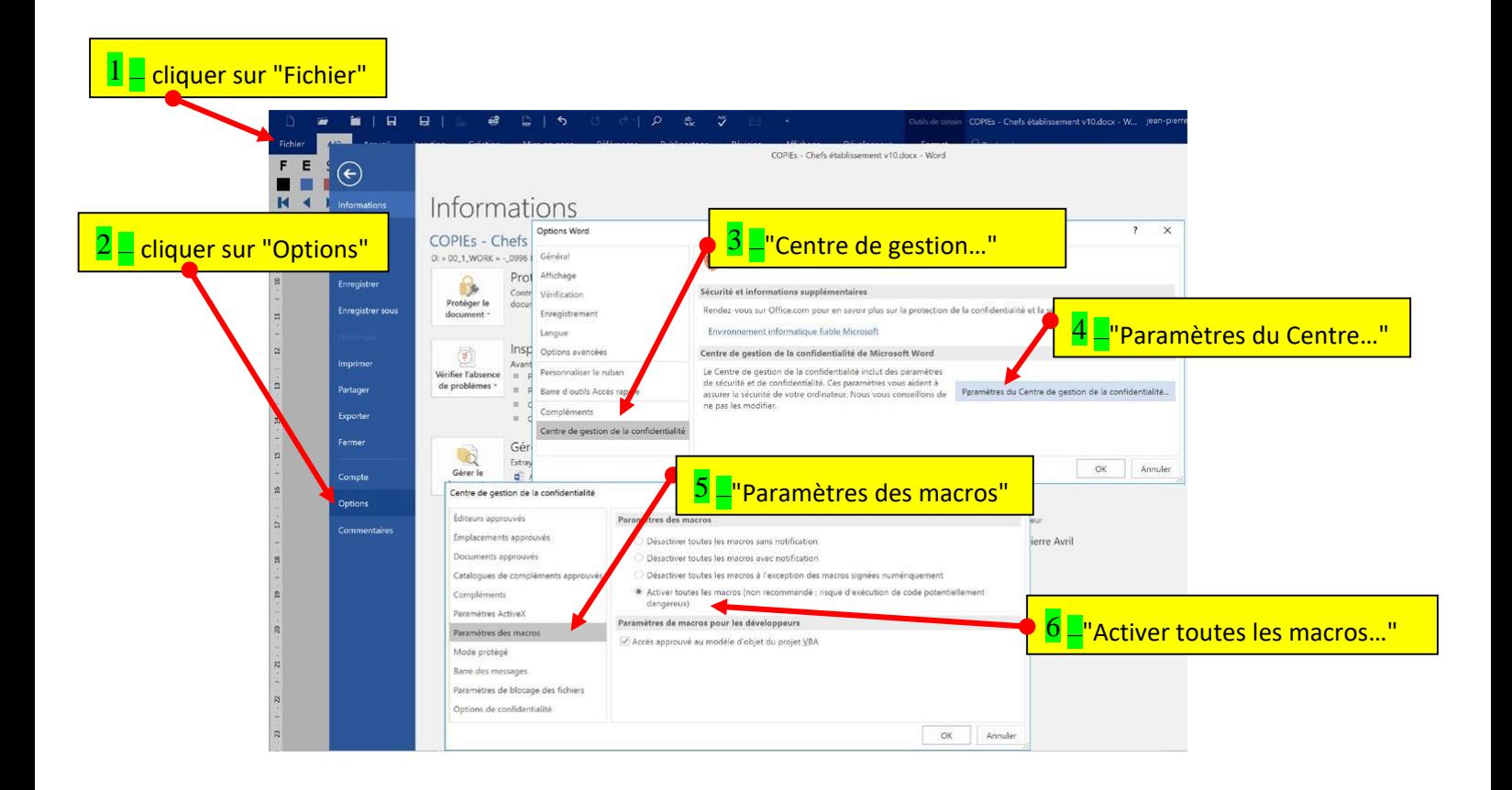

## *3 / TÉLÉCHARGER LES MODÈLES AUTOMATISÉS*

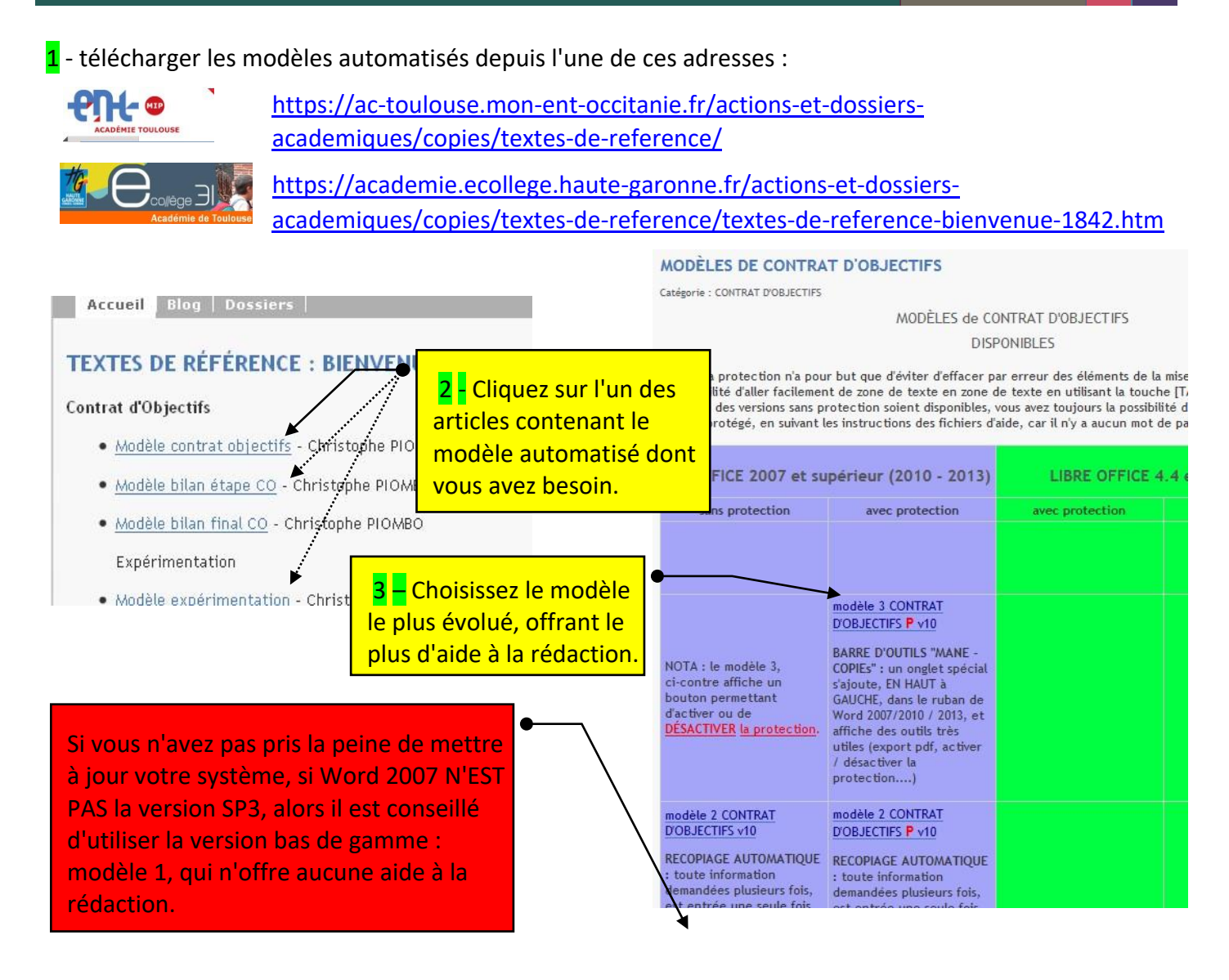

4 - enregistrez le modèle automatisé dont vous avez besoin. Les modèles automatisés évoluent sans cesse, **il est donc déconseillé de télécharger tous les modèles**. En effet, vous pourriez ainsi utiliser plusieurs mois après le téléchargement, un modèle obsolète, ne correspondant plus à l'évolution de la procédure COPIEs.

SCÉNARIO A : stockage dans le répertoire de votre choix

ATTENTION : dans ce cas, pour ouvrir une version de travail du modèle, vous devez double-cliquer sur le fichier. Si vous effectuez un double-click sur le fichier (ex : modèle 3 CONTRAT D'OBJECTIFS

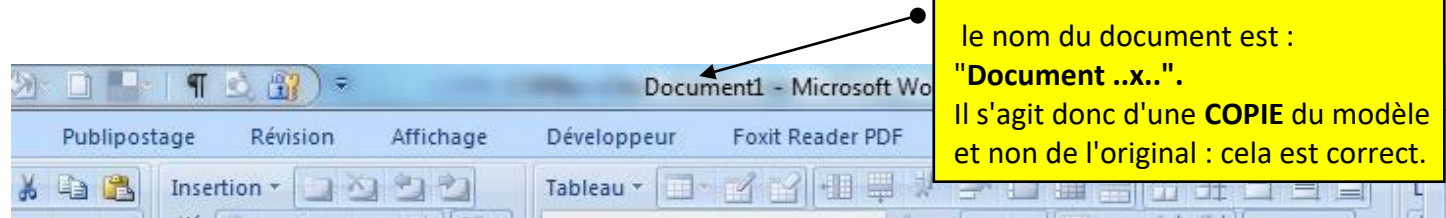

P v10.dotm) vous obtiendrez ceci :

**En aucun cas** vous ne devez obtenir ceci : car cela veut dire que vous êtes en train de modifier le modèle original, au lieu de rédiger dans UNE COPIE du modèle.

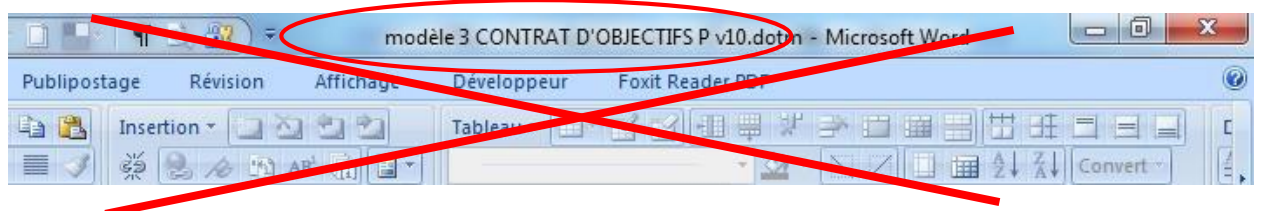

### SCÉNARIO B

Placez le modèle automatisé dans le répertoire des modèles de Word :

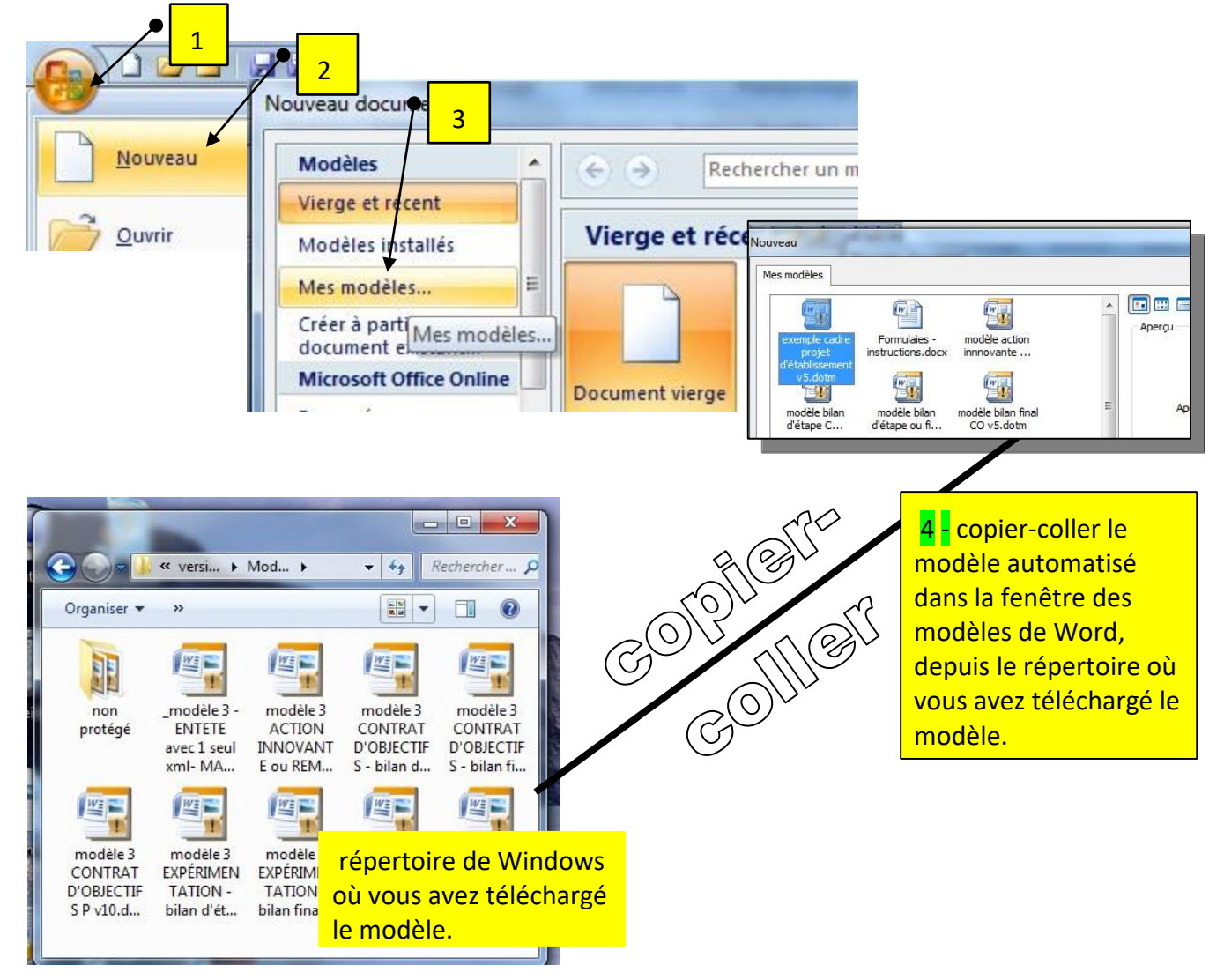

Dès l'ouverture d'un modèle automatisé vous verrez ces instructions dans la case '**'Prénom et nom du chef d'établissement**'' :

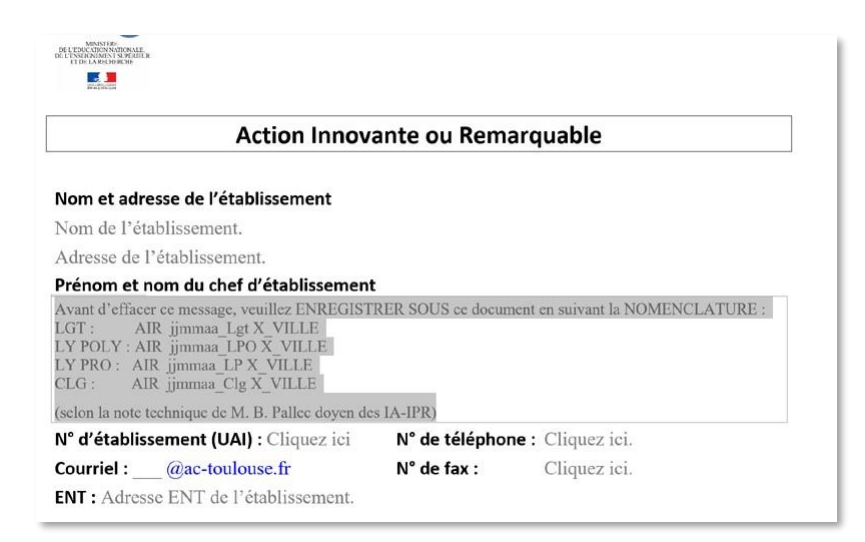

Ces instructions (qui s'effaceront avec un seul click) vous demandent d'."**enregistrer sous**" le document que vous venez d'ouvrir et vous donnent des indications précises sur la nomenclature à respecter pour cet enregistrement.

RAPPEL : le respect de la nomenclature est essentiel [\(voir la note technique de M. Bernard Pallec doyen](http://ac-toulouse.entmip.fr/lectureFichiergw.do?ID_FICHIER=9553) [des IA-IPR\)](http://ac-toulouse.entmip.fr/lectureFichiergw.do?ID_FICHIER=9553)

L'intégralité de la nomenclature pour tous les documents de COPIEs est la suivante :

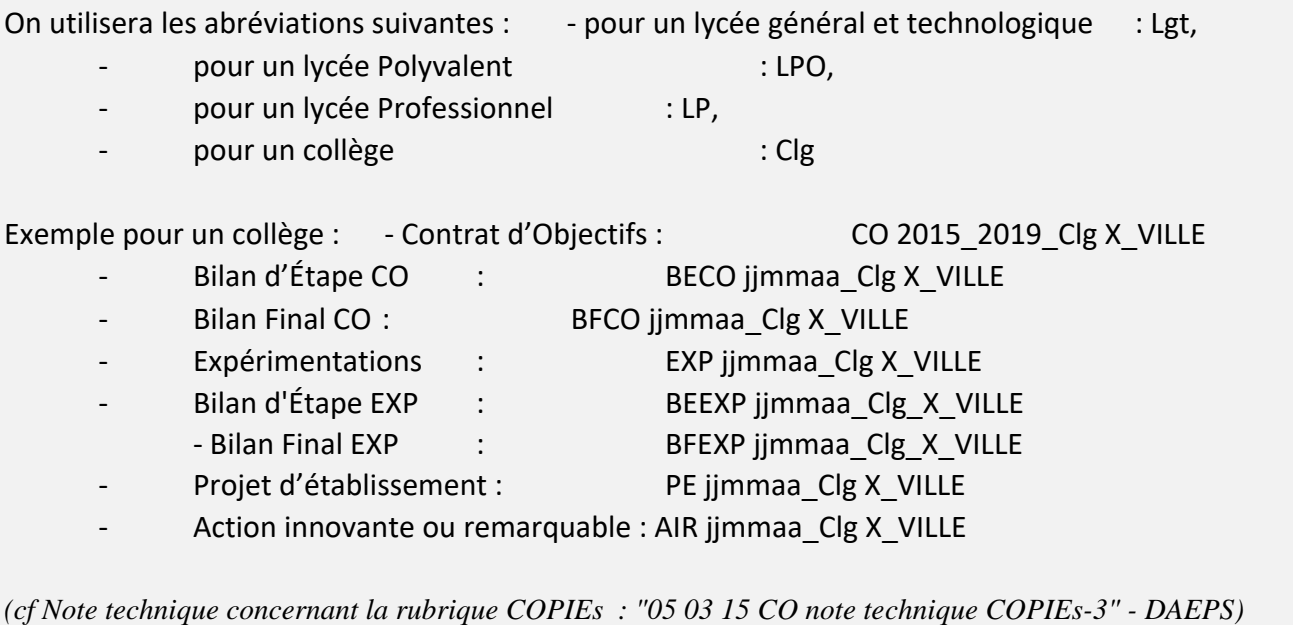

## 5 / DÉPÔT DES DOCUMENTS DANS LA RUBRIQUE COPIEs de l'ENT établissement

Pour que les autorités académiques et l'EPLE puissent travailler sur votre document, **VOUS DEVEZ DÉPOSER LE DOCUMENT AU FORMAT WORD** (ou LibreOffice), VOUS NE DEVEZ PAS LE DÉPOSER AU FORMAT PDF. La conversion au format pdf **NE SE FERA QU'AVANT LA VALIDATION** DU DOCUMENT PAR LES AUTORITÉS CONCERNÉES (IA-DASEN…). Une fois le document validé (finalisé), vous pourrez le convertir en pdf pour le soumettre à la signature par les autorités concernées.

- 1 rendez-vous dans la rubrique COPIEs de l'ENT de votre établissement (créée par votre admin. ENT).
- 2 cliquez sur l'onglet "**Blog**", puis sur le bouton Nouvel article >> une fenêtre vient de s'ouvrir :

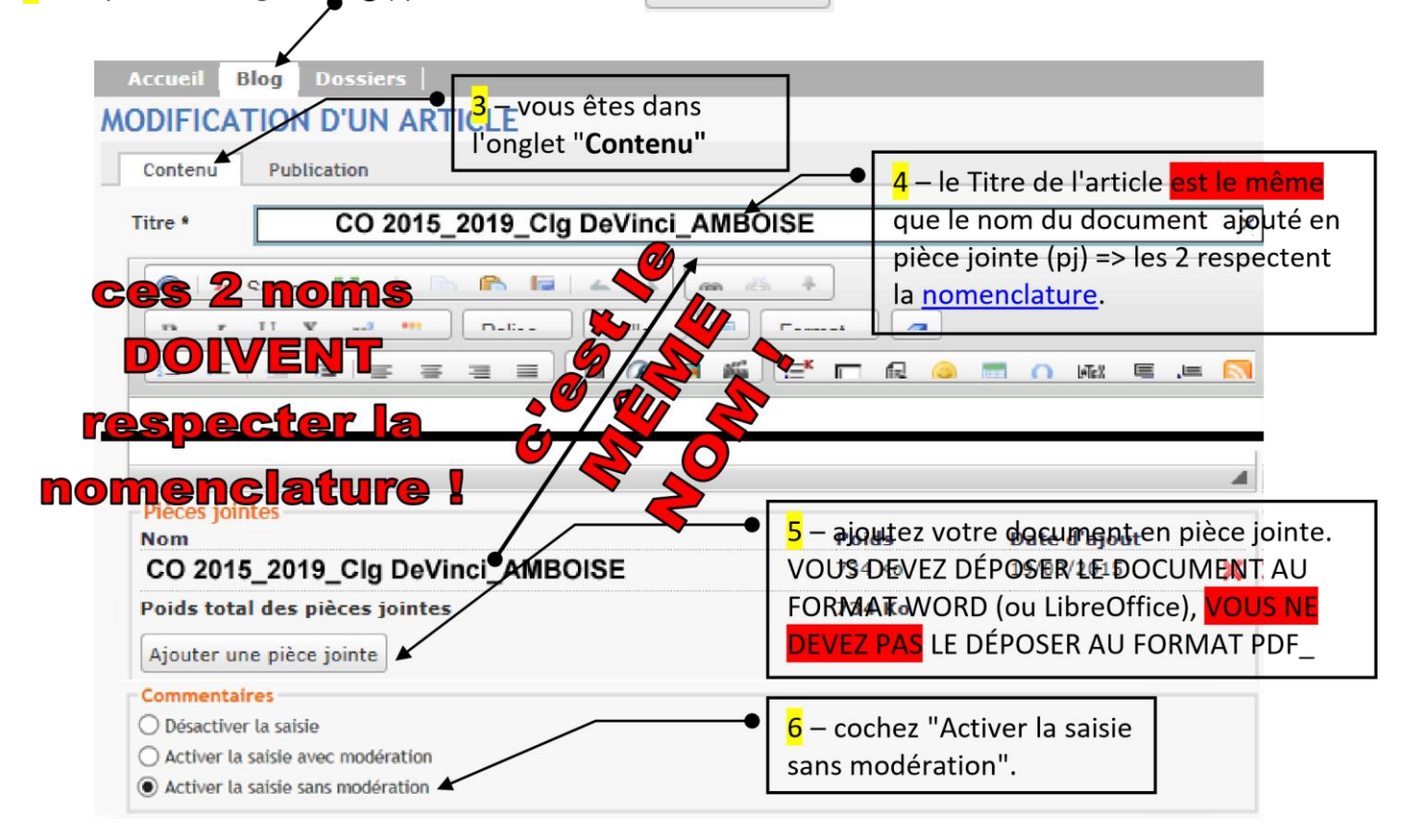

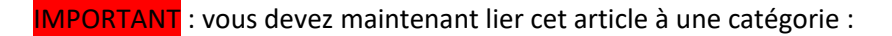

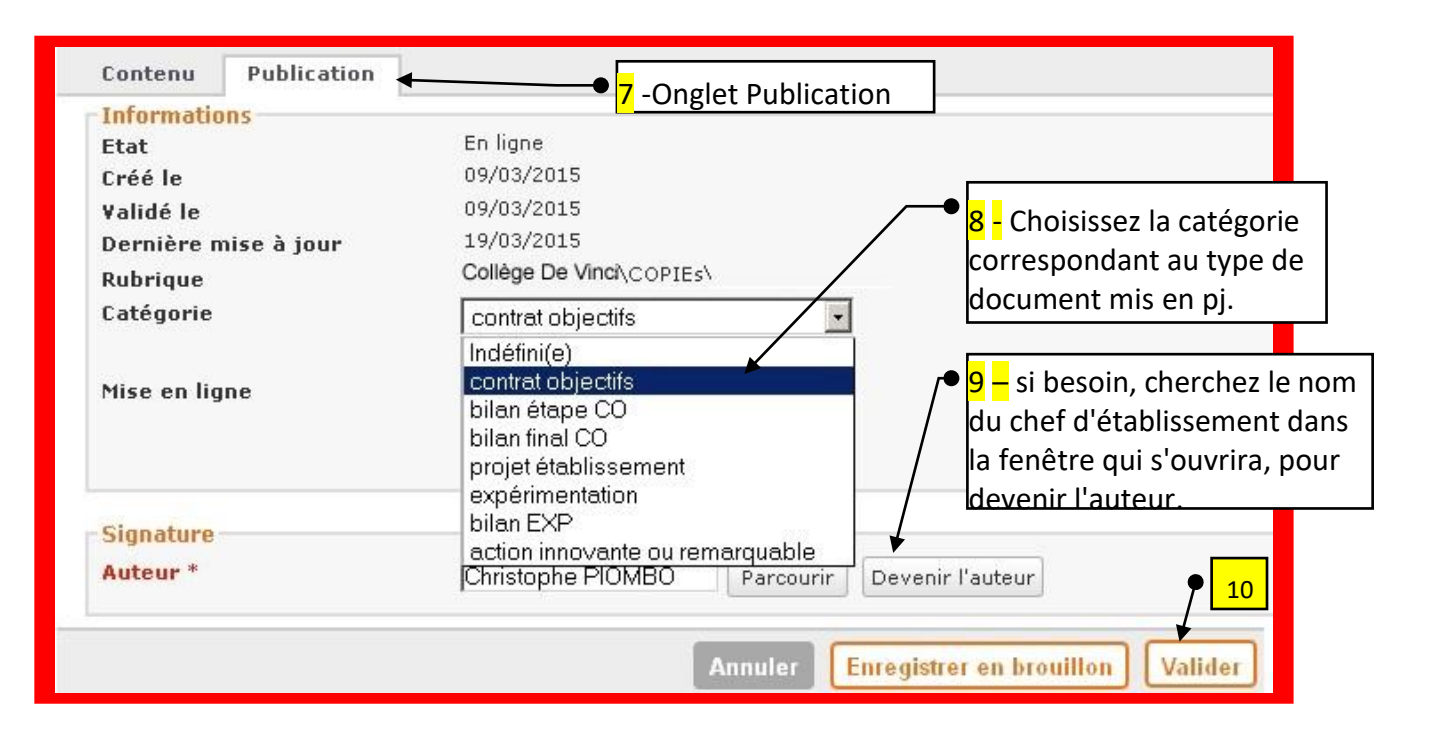

Si, à l'avenir, vous deviez remplacer cette pièce jointe par un document plus récent :

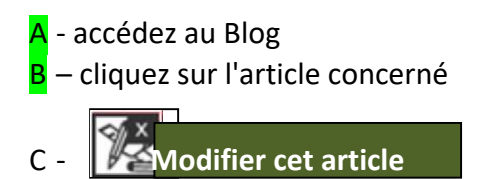

D – effacez la pièce jointe en cliquant sur la croix rouge et rajoutez une nouvelle pièce jointe.

**Vérifiez que l'article, le Blog et l'Accueil ressemblent aux écrans présentés ci-dessous après l'ajout d'un document (par ex. : Contrat d'Objectifs).** 

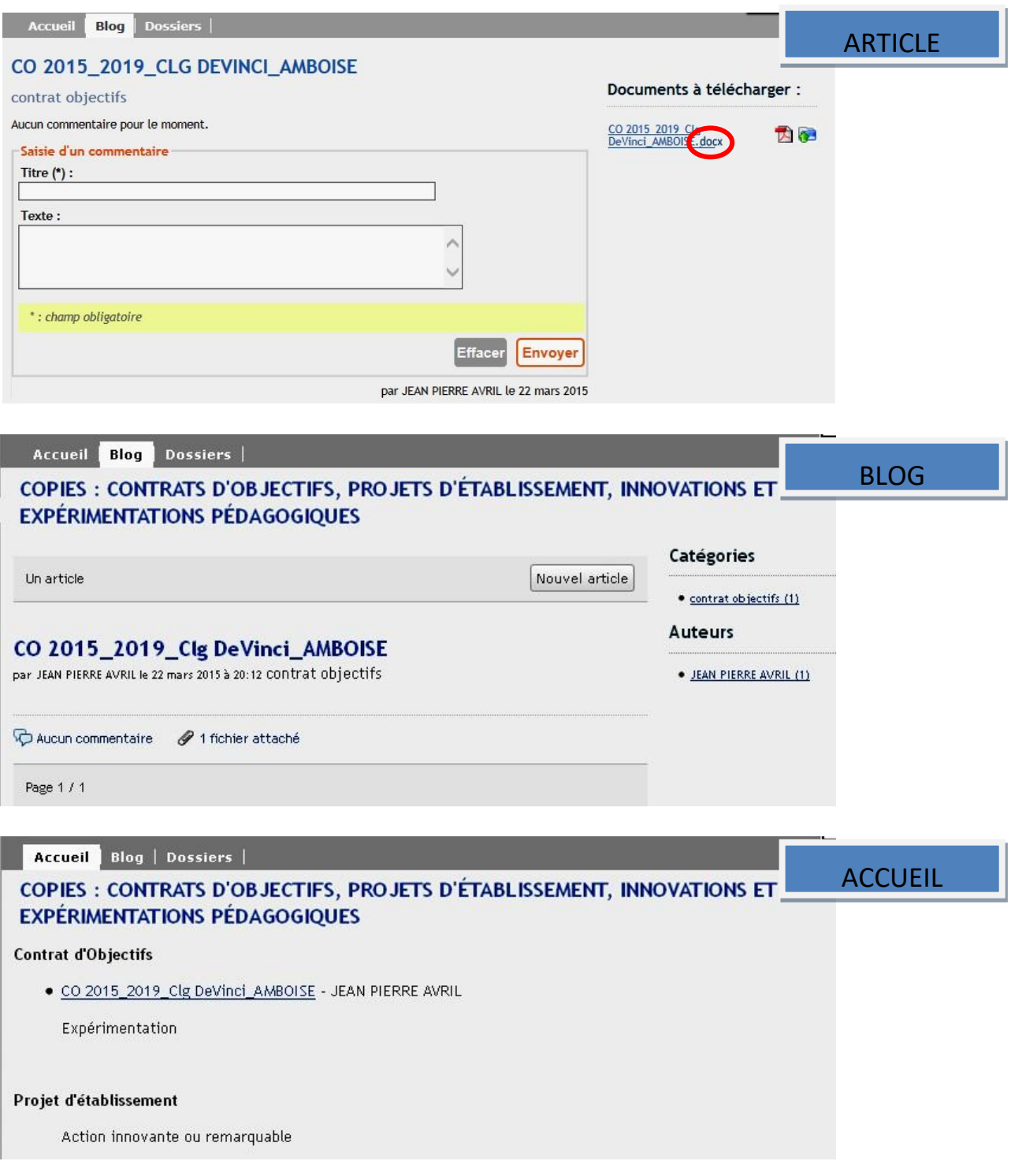

## *6 / TRAVAIL COLLABORATIF AVEC LES SERVICES ACADÉMIQUES*

Lorsque vous avez demandé à votre administrateur ENT de créer la rubrique COPIEs :

- selon la [circulaire](http://ac-toulouse.entmip.fr/lectureFichiergw.do?ID_FICHIER=6116) [d](http://ac-toulouse.entmip.fr/lectureFichiergw.do?ID_FICHIER=6116)u 5 mars 2015, rédigée par l'académie de Toulouse et suivie par Monsieur Bernard P[a](http://ac-toulouse.entmip.fr/lectureFichiergw.do?ID_FICHIER=6117)llec Doyen des IA-IPR, - selon la [note technique](http://ac-toulouse.entmip.fr/lectureFichiergw.do?ID_FICHIER=6117) diffusée en mars 2015 par la DAEPS

la fonction de notification automatique de l'ENT s'est potentiellement mise en place automatiquement, permettant d'alerter directement les autorités académiques (DAEPS, IA-DASEN, IA-IPR référent de bassin), du dépôt d'un document dans la rubrique COPIEs de votre établissement ou dans la rubrique COPIEs-bassin dans l'ENT académique.

**MAIS** 

Pour que les autorités académiques puissent être notifiées automatiquement, il faut que celles-ci s'abonnent à votre rubrique COPIEs.

IMPORTANT : les autorités académiques ne peuvent pas s'abonner à votre rubrique COPIEs si vous n'avez pas créé la rubrique COPIEs avec les bons paramètres.

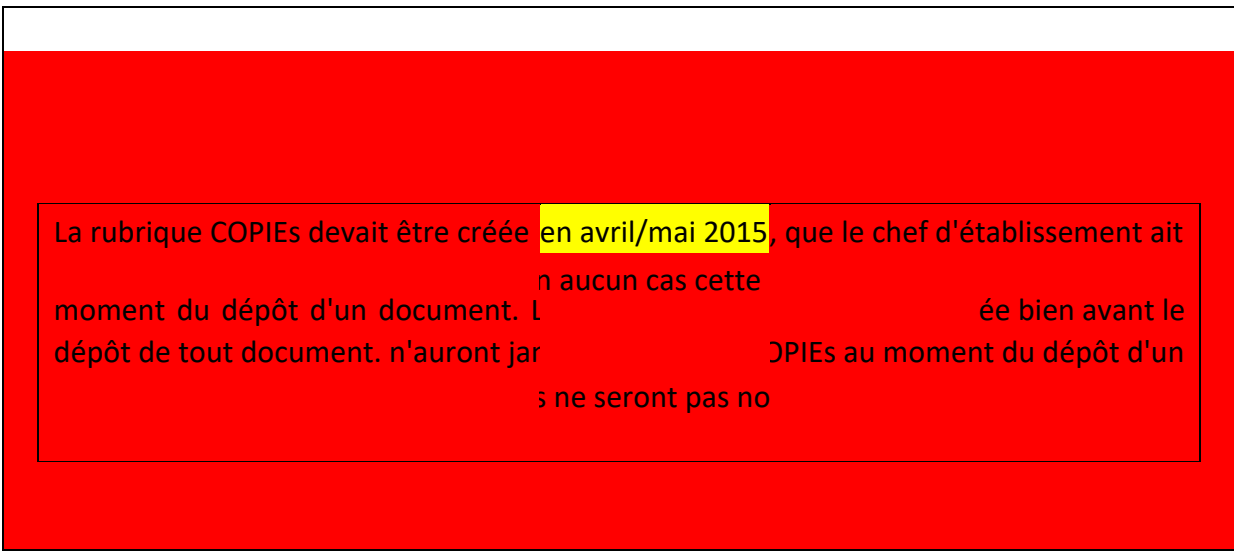

IMPORTANT : les autorités académiques ne peuvent pas communiquer directement depuis votre article si vous n'avez pas respecté les bons paramètres. Quand les paramètres sont corrects, la section "Saisie d'un commentaire" est présente :

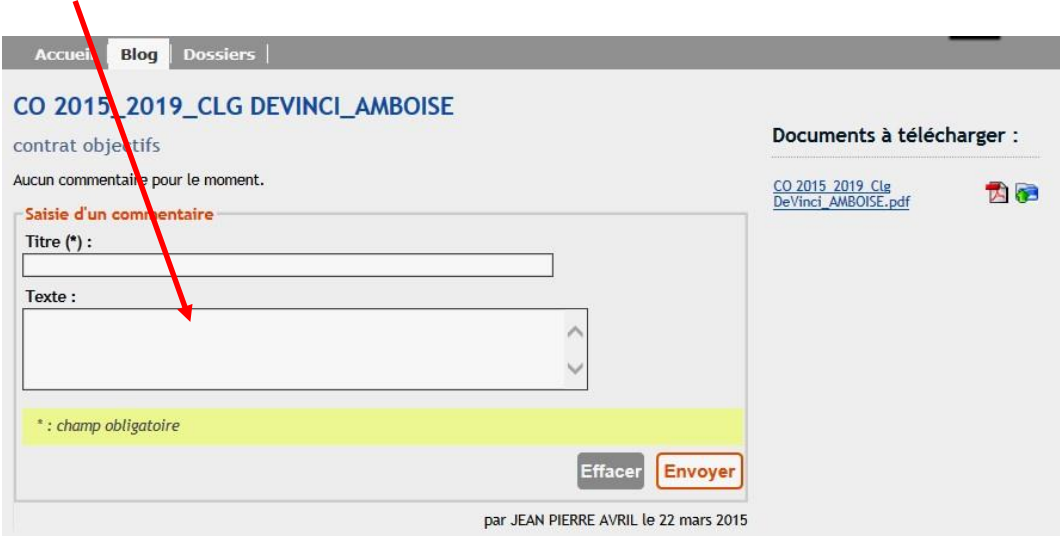

Le cycle de communication entre l'EPLE et les autorités académiques doit se dérouler ainsi

- dépôt du document par le chef d'établissement (création de l'article avec pièce jointe) une notification est automatiquement envoyée aux autorités académiques concernées.
- l'autorité académique clique sur la notification est accède directement votre article.
- l'autorité académique télécharge le document
- l'autorité académique accède de nouveau à l'article pour y déposer un commentaire.
- une notification est envoyée au chef d'EPLE l'informant qu'un commentaire a été formulé
- le chef d'EPLE amende le document et remplace la pièce jointe par cette nouvelle version
- l'autorité académique reçoit une notification
- commentaires… amendement… re-dépôt… notification, etc., etc.
- le document est validé par les autorités académiques => le chef d'EPLE fait signer le document et passe à la phase suivante (voir ci-après).

Vous trouverez une description animée de la procédure COPIEs à cette adresse :

[https://ac-toulouse.mon-ent-occitanie.fr/actions-et-dossiers-academiques/copies/copies-en-image-](https://ac-toulouse.mon-ent-occitanie.fr/actions-et-dossiers-academiques/copies/copies-en-image-5431.htm)[5431.htm](https://ac-toulouse.mon-ent-occitanie.fr/actions-et-dossiers-academiques/copies/copies-en-image-5431.htm)

## *7 / DÉPÔT DES DOCUMENTS DANS L'ENT ACADÉMIQUE*  dans la rubrique correspondant au bassin de l'établissement

ATTENTION : le dépôt des documents dans les bassins de la rubrique COPIEs de l'académie ne doit se faire qu'une fois le document :

- signé par toutes les autorités compétentes
- et sous format protégé (pdf). Aucun document non signé ou sous forme éditable (odt, doc, docx, etc.) ne doit être déposé dans la rubrique bassin de COPIEs académique.

1 – rendez-vous sur le site ENT de l'académie / Actions et dossiers académiques / COPIEs / en cliquant sur l'un des liens suivants :

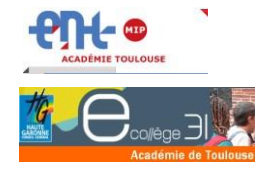

<https://ac-toulouse.mon-ent-occitanie.fr/actions-et-dossiers-academiques/copies/>

[https://academie.ecollege.haute-garonne.fr/actions-et-dossiers](https://academie.ecollege.haute-garonne.fr/actions-et-dossiers-academiques/copies/)[academiques/copies/](https://academie.ecollege.haute-garonne.fr/actions-et-dossiers-academiques/copies/)

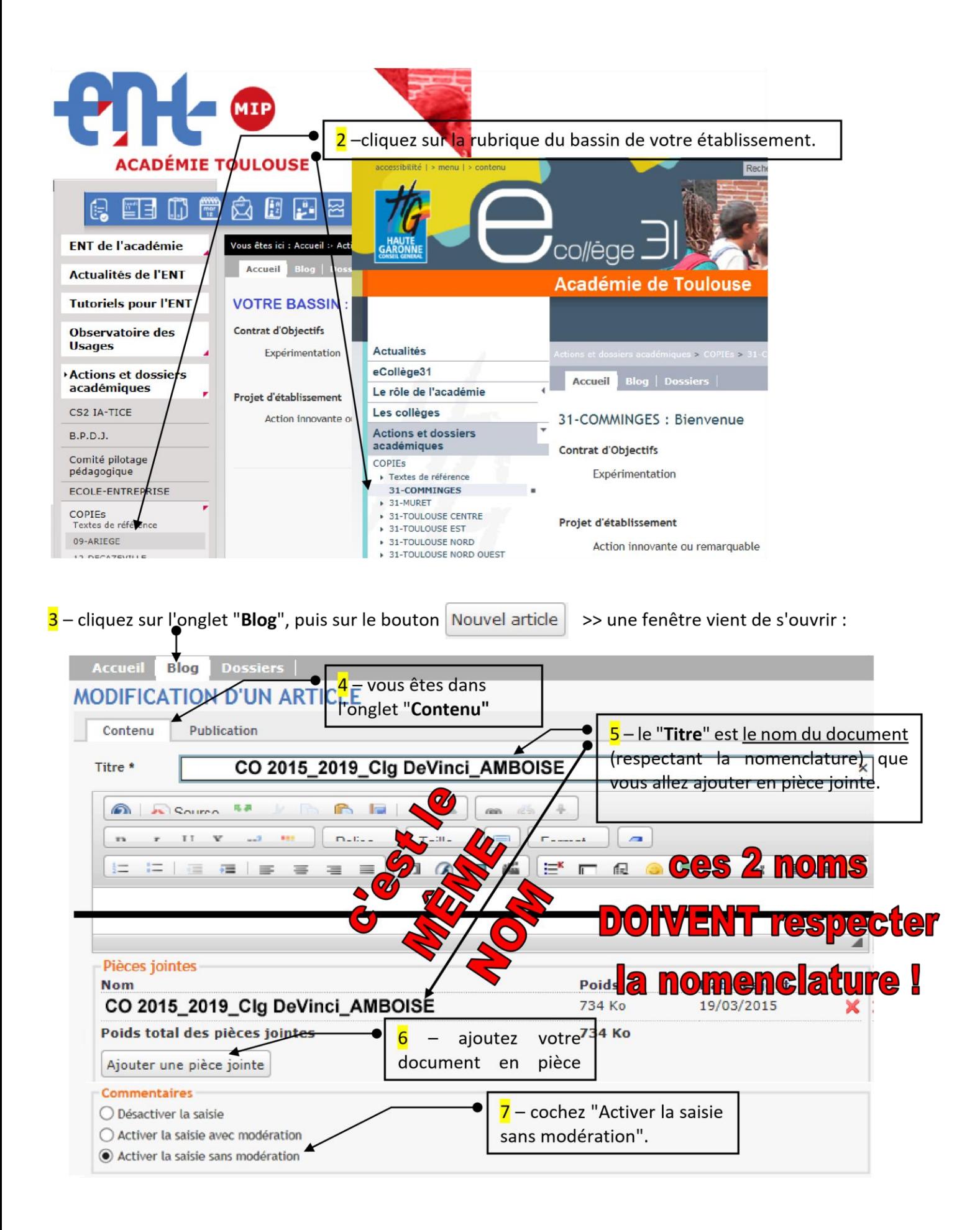

IMPORTANT : vous devez maintenant lier cet article à une catégorie.

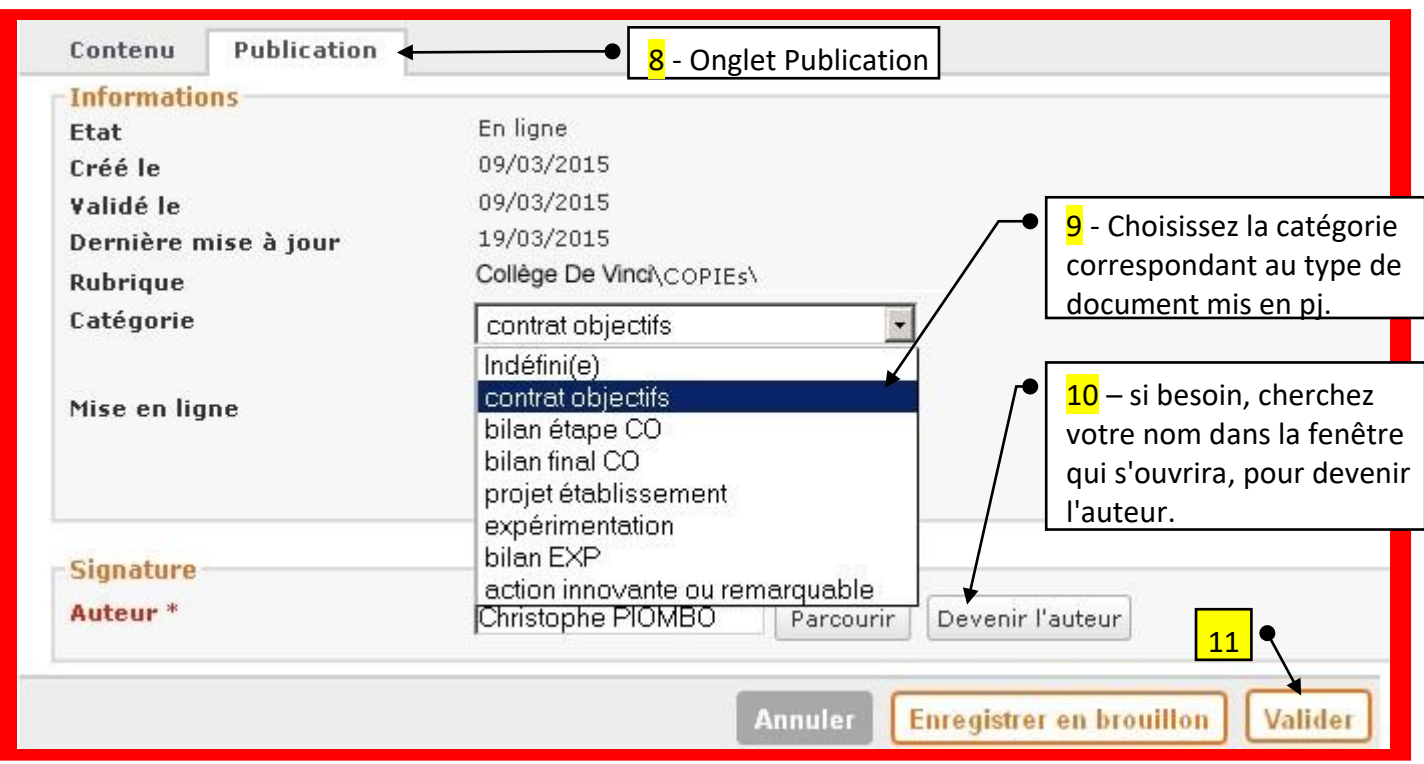

**Vérifiez que l'article, le Blog et l'Accueil ressemblent aux écrans présentés ci-dessous après l'ajout d'un document (par ex. : Contrat d'Objectifs).** 

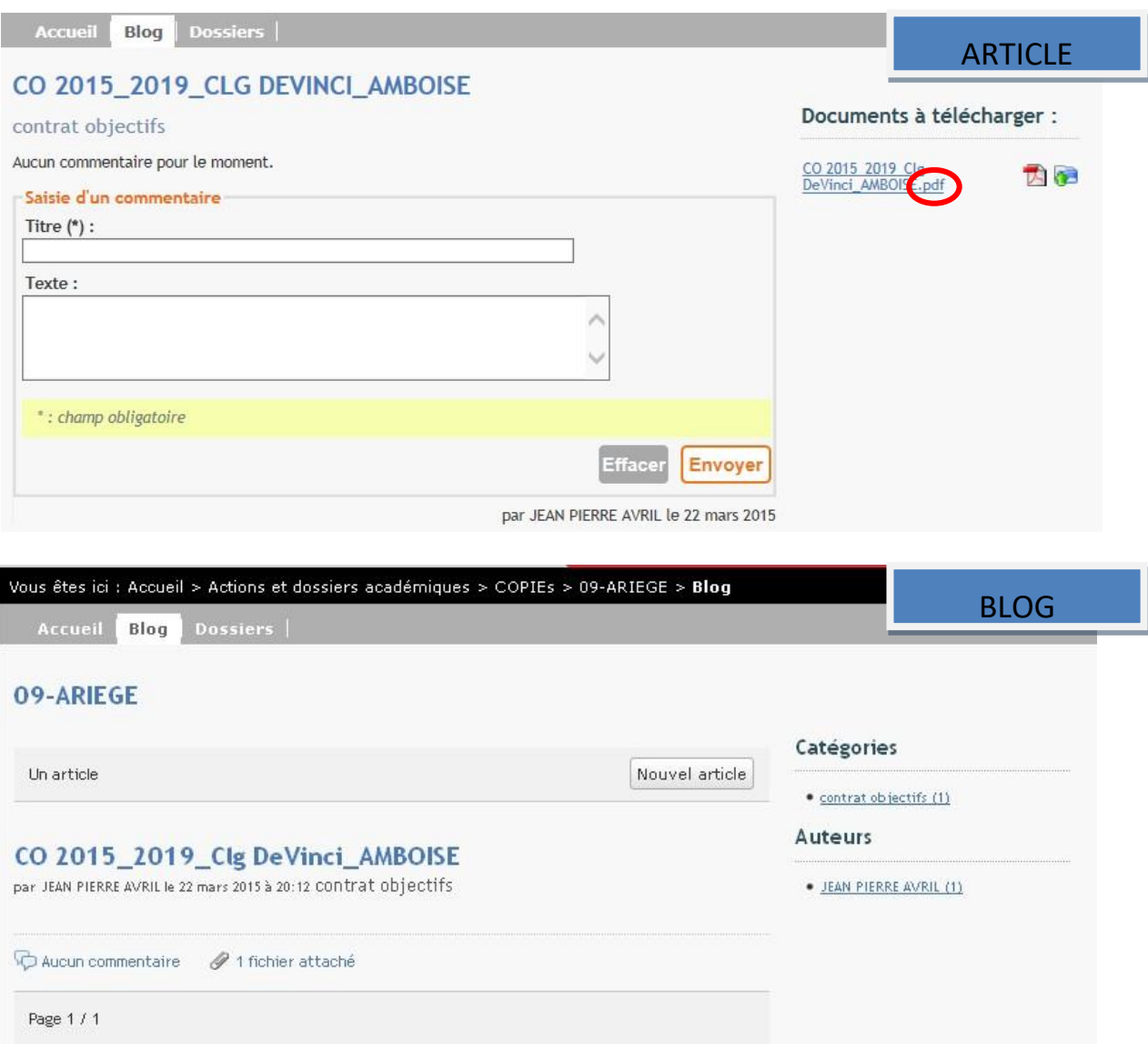

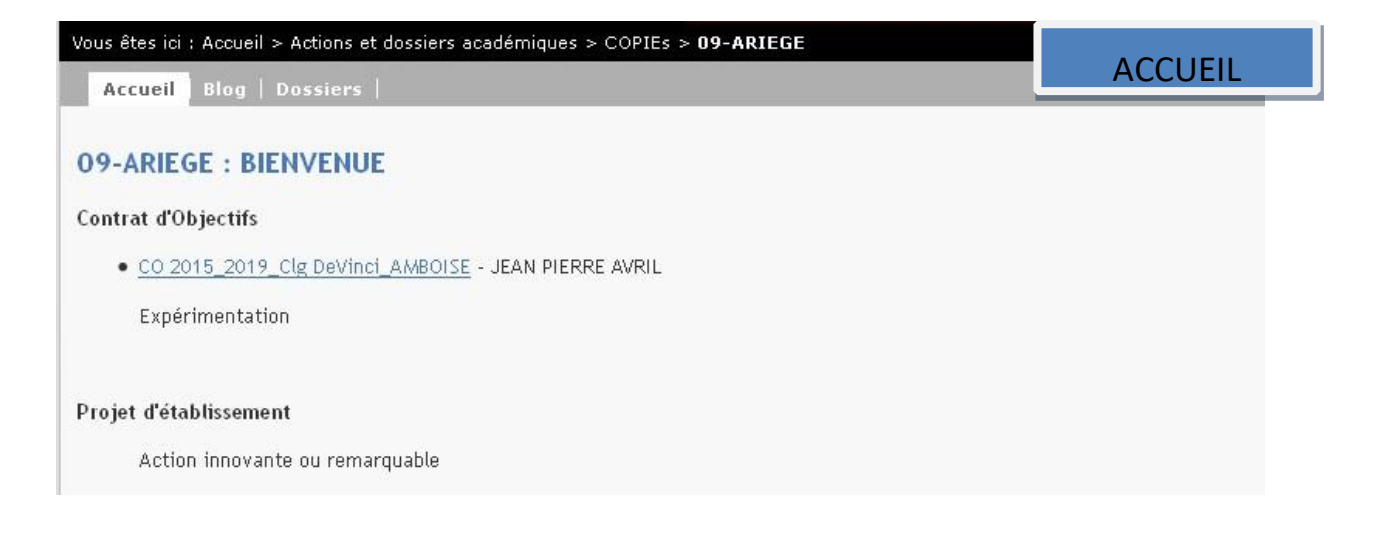

Situation :

copier-coller dans les zones de texte ne respecte la mise en forme du texte initial que si celui-ci provient d'un document Word de dernière génération (de type ''.docx'' et non de type ''.doc'' ou ''htm''…)

## *9 / ENLEVER LA PROTECTION*

SCÉNARIO A – dans l'onglet "Développeur" (si celui-ci est affiché, sinon voir scénario B) :

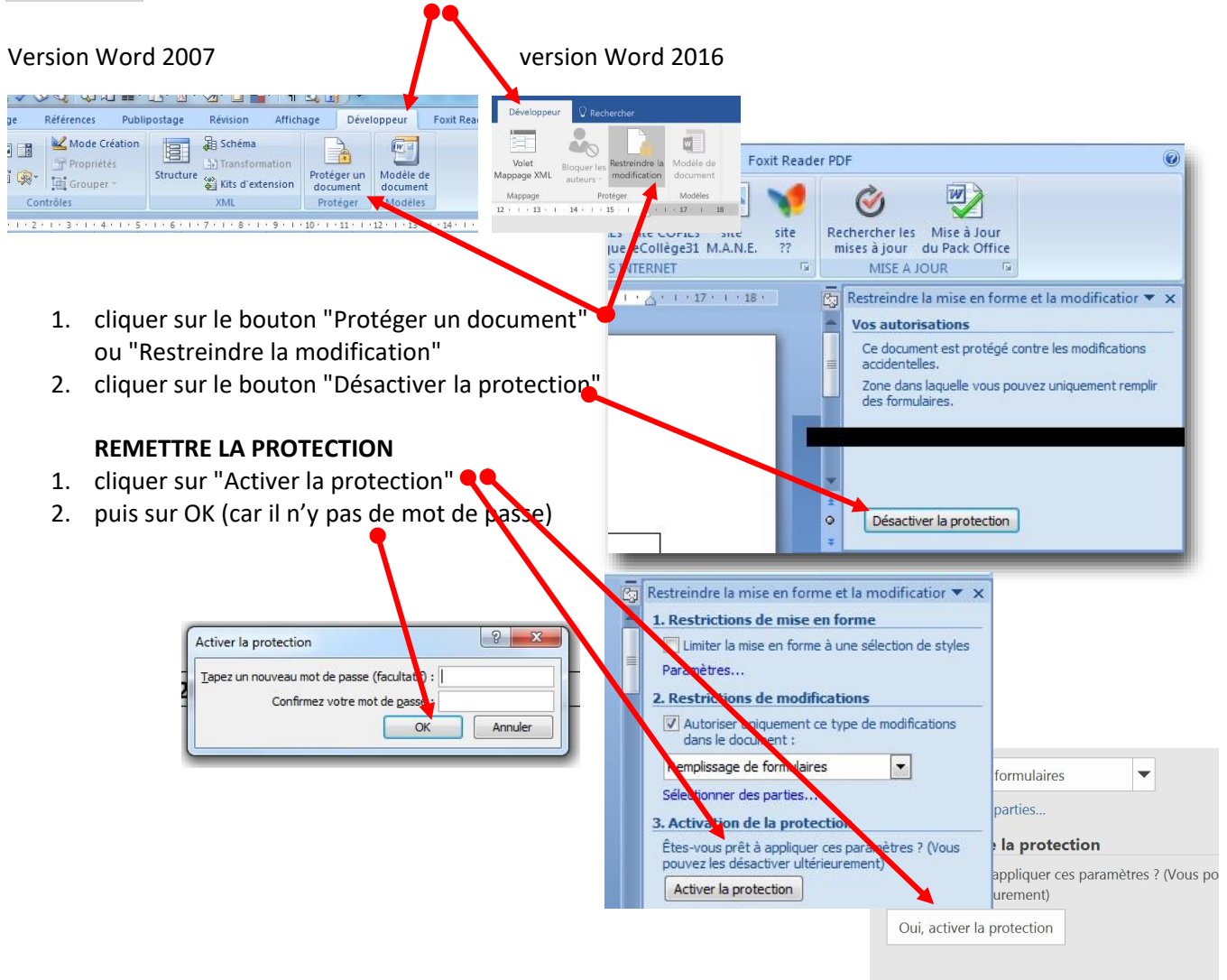

SCÉNARIO B – vous n'avez pas l'onglet "Développeur" :

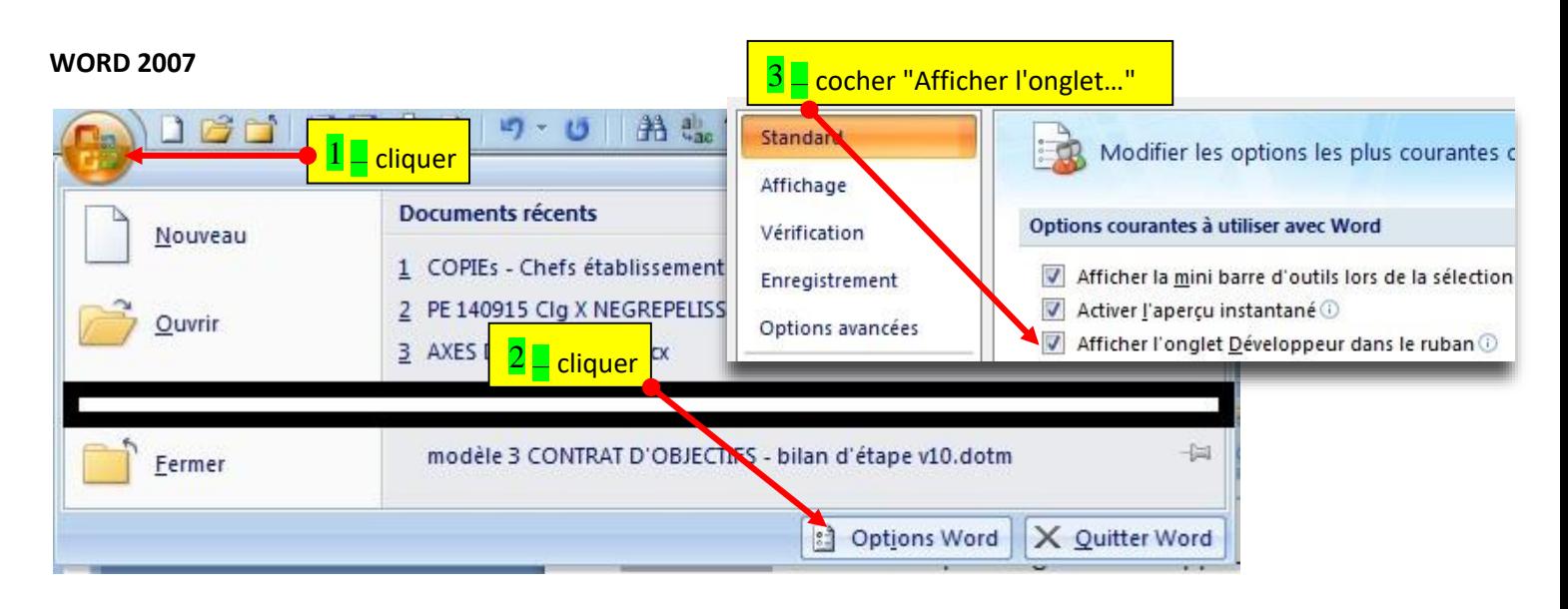

puis voyez le scénario A

#### **WORD 2016**

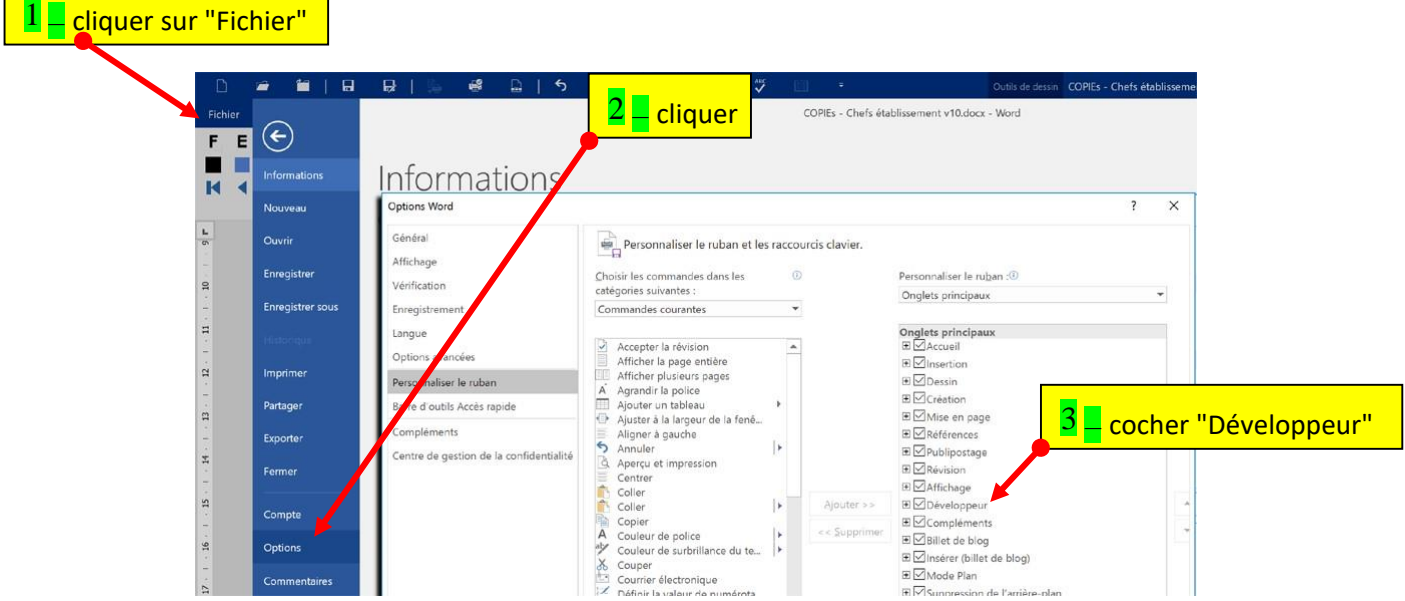